# ログイン

ログイン

## 手順1 ホームページからログイン

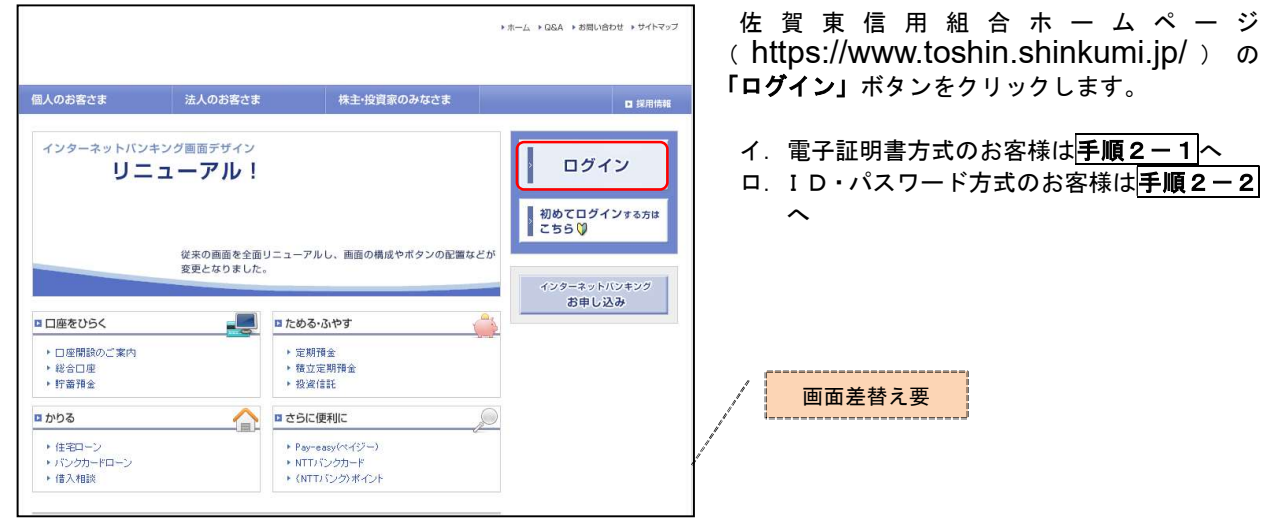

# <mark>手順2-1</mark> ログイン (電子証明書方式のお客様)

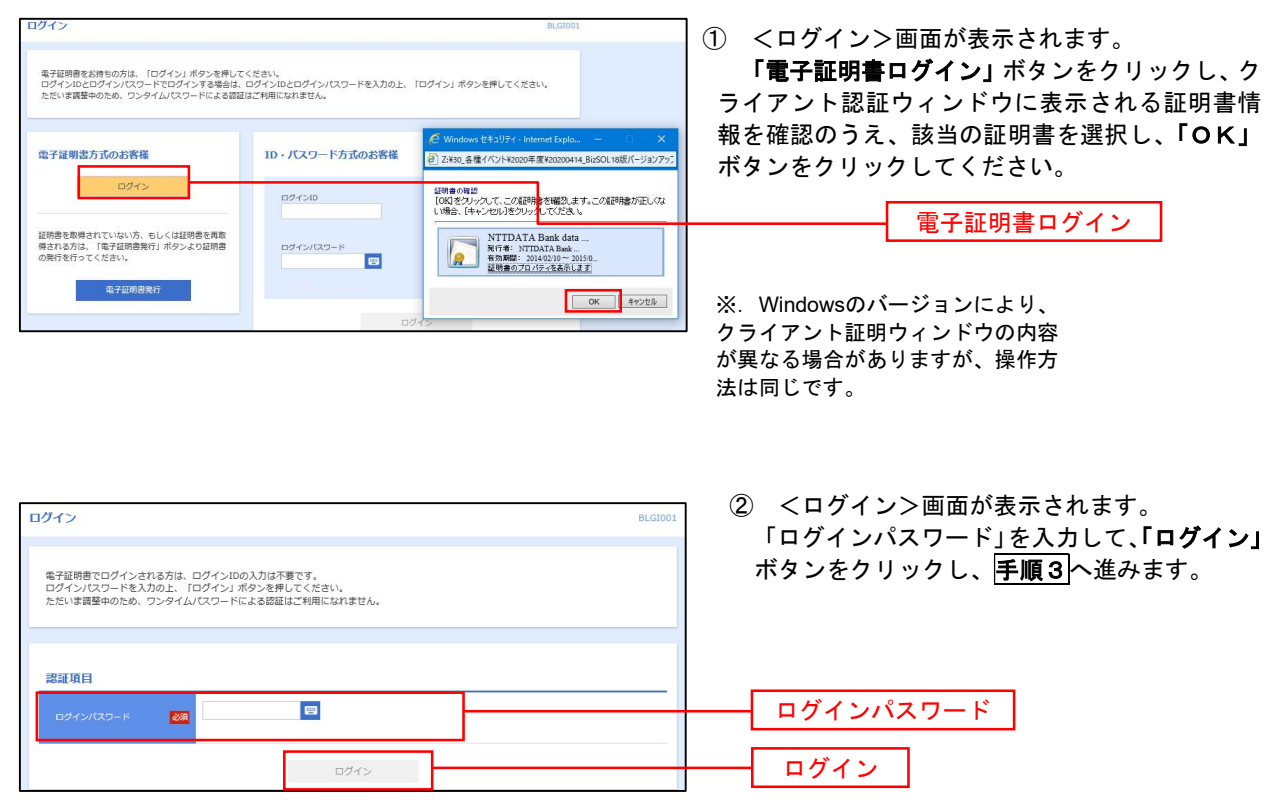

## <mark>| 手順2-2</mark> ログイン (ID・パスワード方式のお客様)

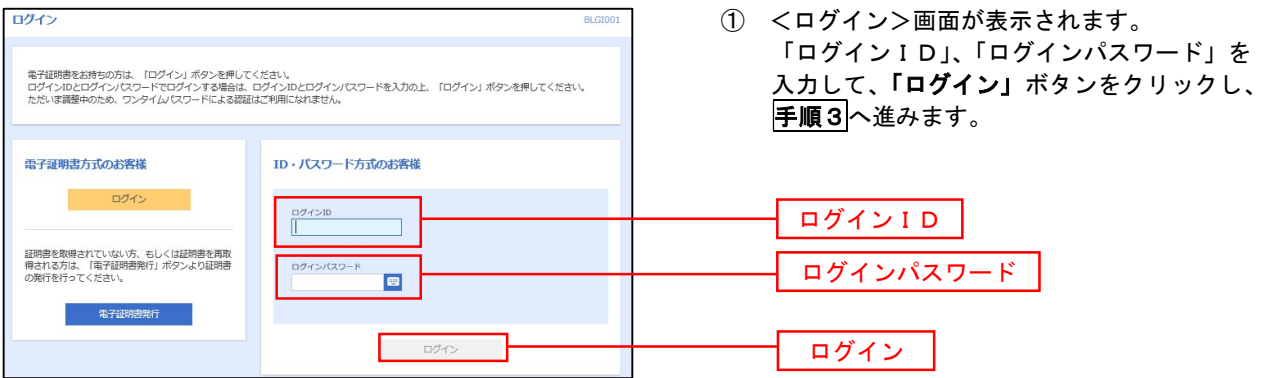

#### 手順3 | パスワード強制変更 ※. 強制変更時のみ表示されます

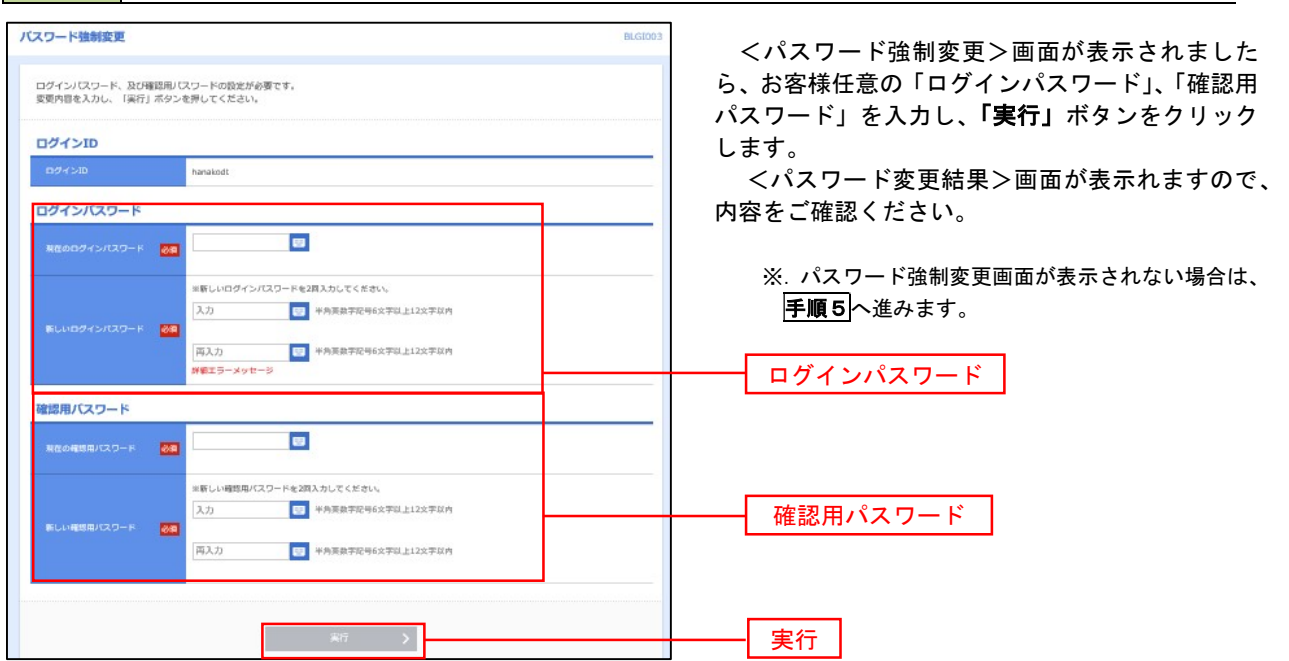

#### 手順4 トップページ画面

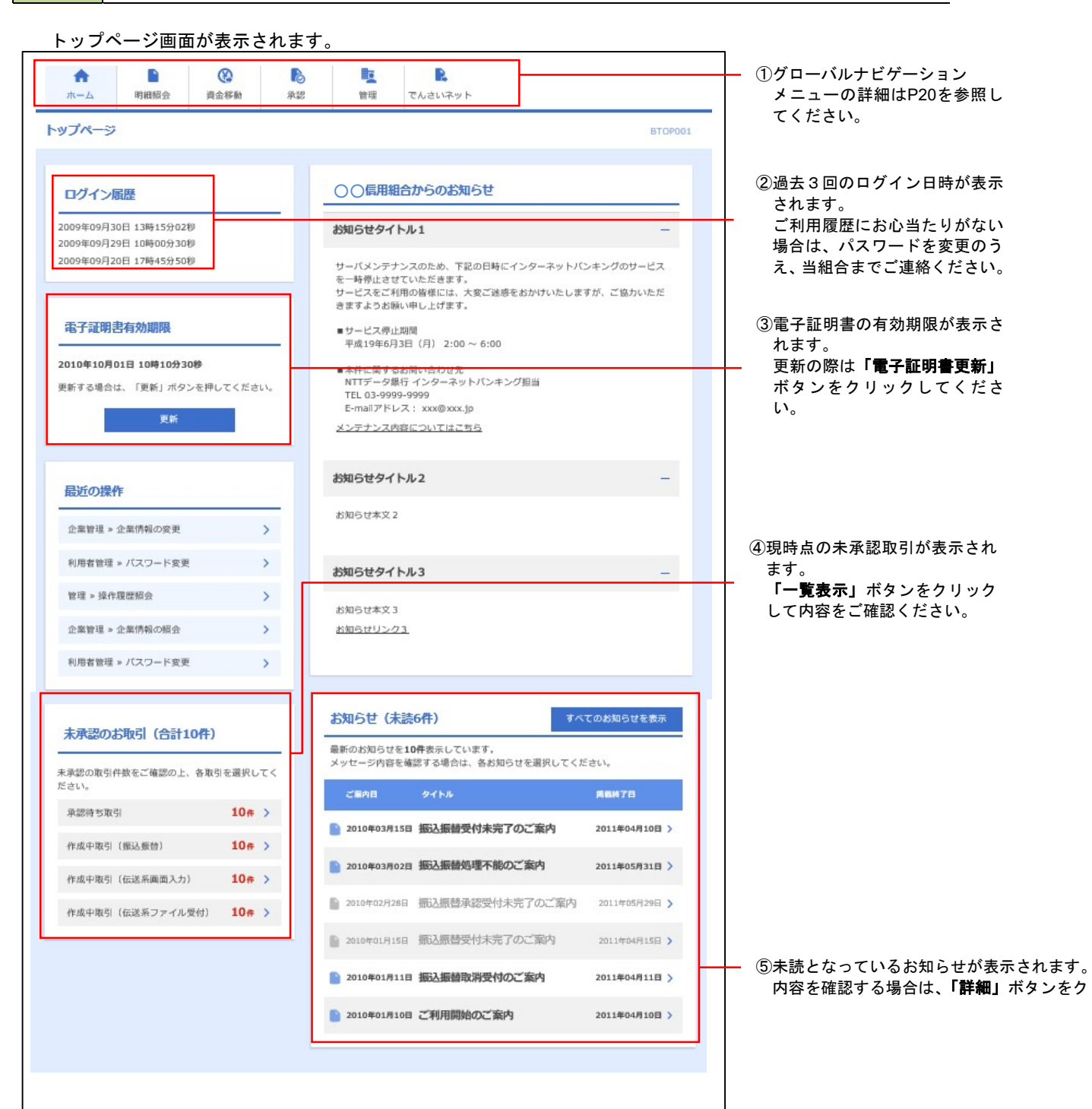

### グローバルナビゲーションについて

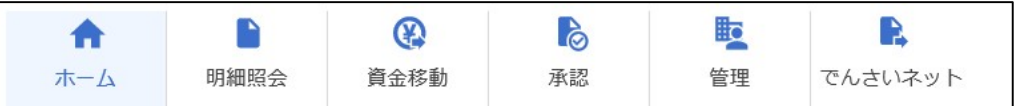

グローバルナビゲーションのメニューは次のとおりです。

各取引(メニュー)の操作につきましては、表に記載の参照頁をご覧ください。

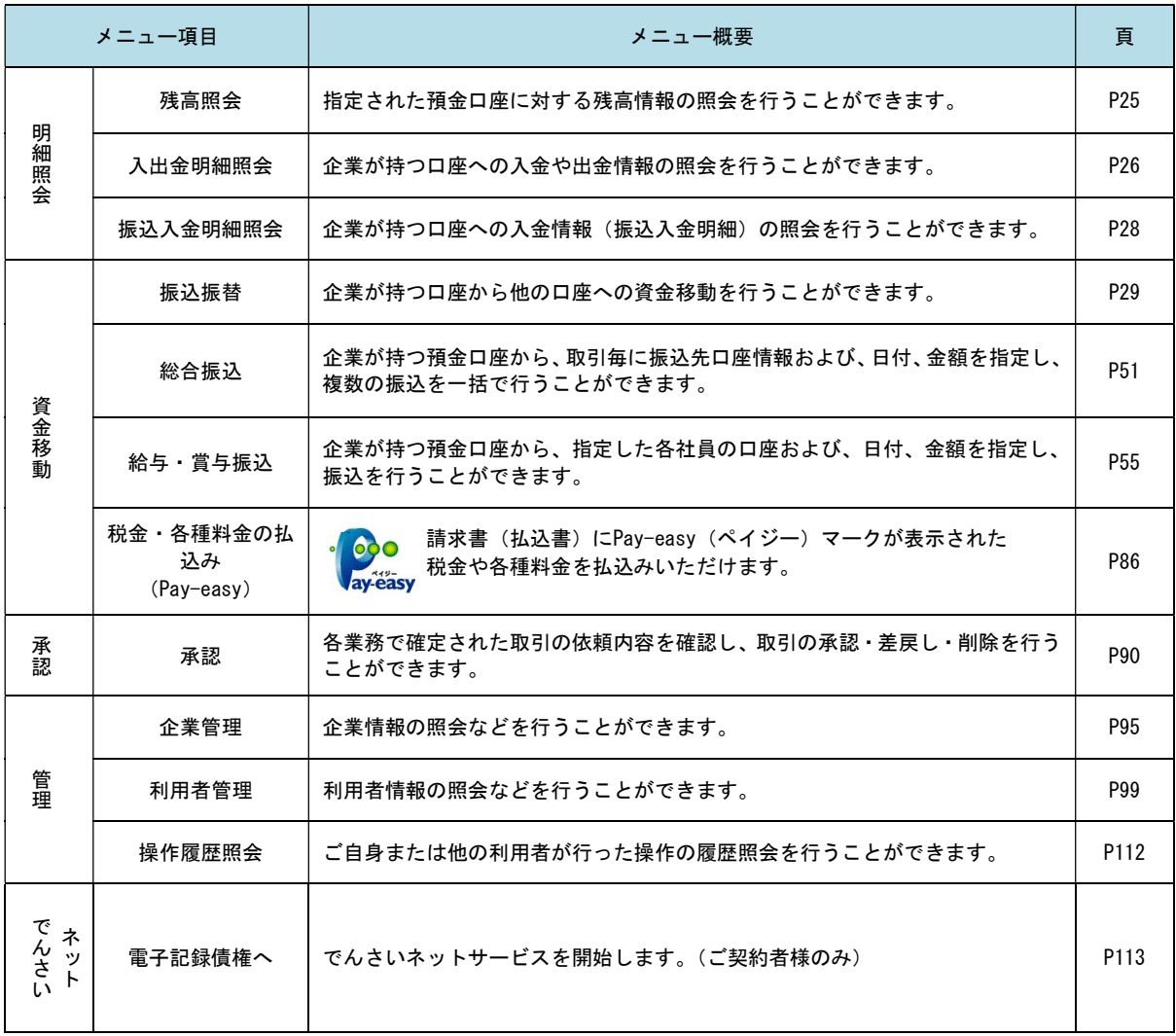